# Quick Lesson… Failure Frequency Report

#### **About**

The Failure Frequency Report is designed to show what questions are being marked "fail", the percentage of time, and the resolution percentage. You are able to see details of the questions marked "fail" and, ultimately, display the original inspection report. To narrow the parameters of the report, you will first select a date range in which to search and then select the specific Questionnaire(s) you would like to view. The purpose is to narrow the search down to specific questions to show the frequency of failures/findings for that question so action can be taken on highfrequency failed questions.

Let's take a tour of the new report.

### **Getting to the Report**

The Failure Frequency report can be found under the Reports menu on Manager.

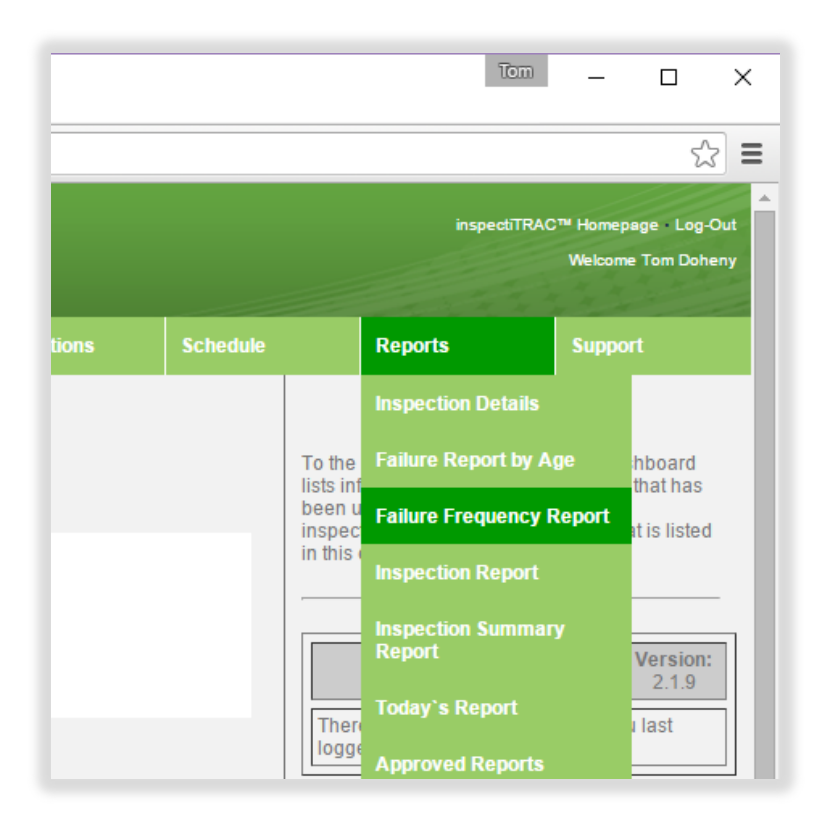

#### **Select Date Range**

When you first access the report, the system will prompt you for the date range you would like to search.

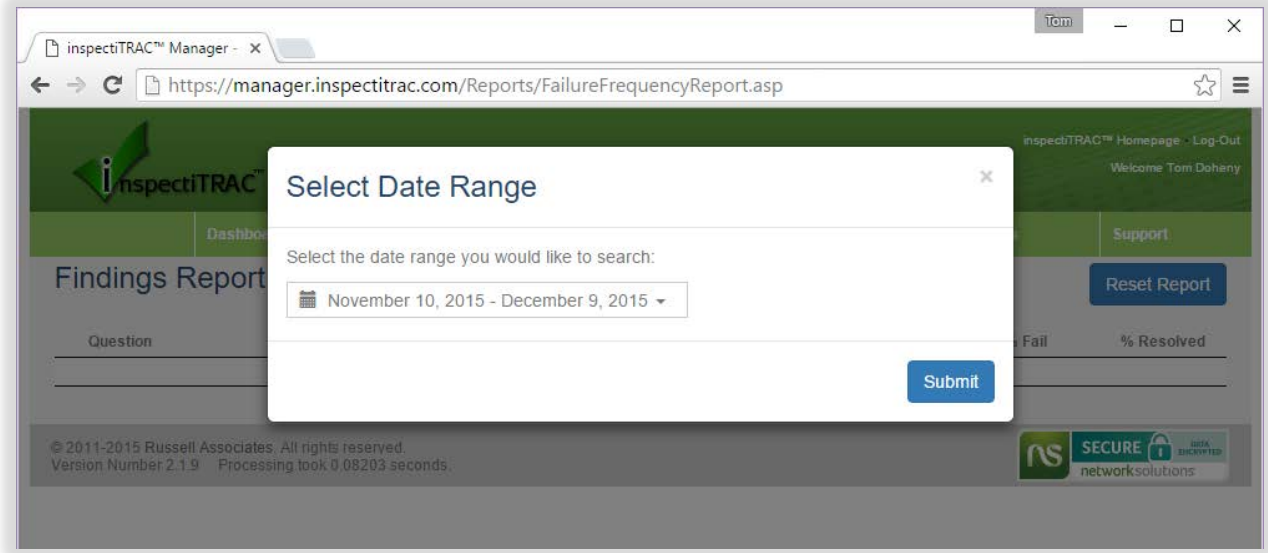

Use the date field dropdown to select a pre-specified range (like "Last Month", "This Year", etc.) or select a Custom Range using the calendar functions (shown below).

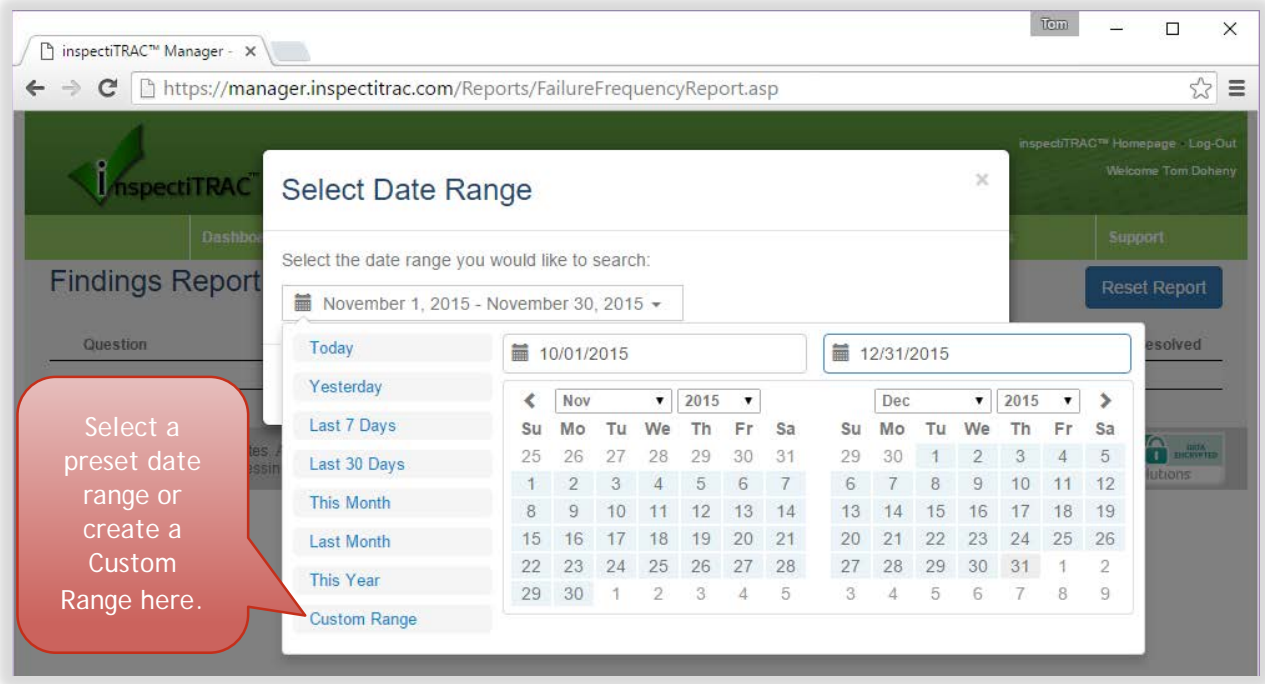

Once you've selected the date range, click the "Submit" button.

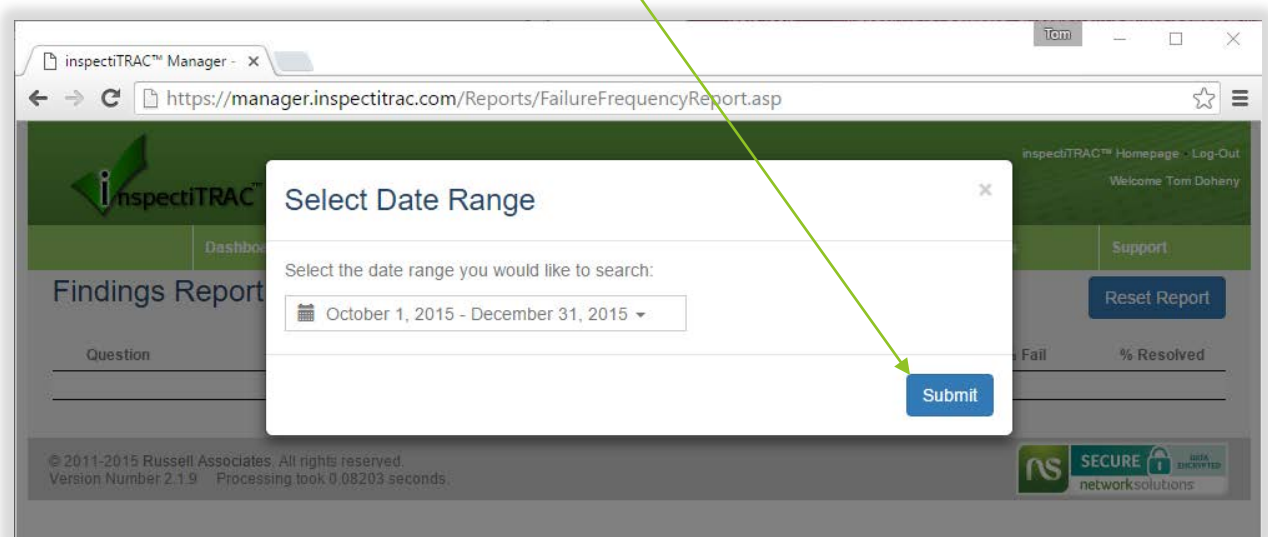

╲

## **Select Report Criteria**

The system will prompt to narrow the search by Item Name, Inspection and Department.

To relate these to the inspectiTRAC Data Collector:

- After starting an inspection group, the first screen shows a list of departments (Department).
- Once you select a department, the next screen shows the inspections available in that department (Inspection).
- When you select an inspection, the system shows the map screen with clipboard icons which represent inspection items (Item Name).

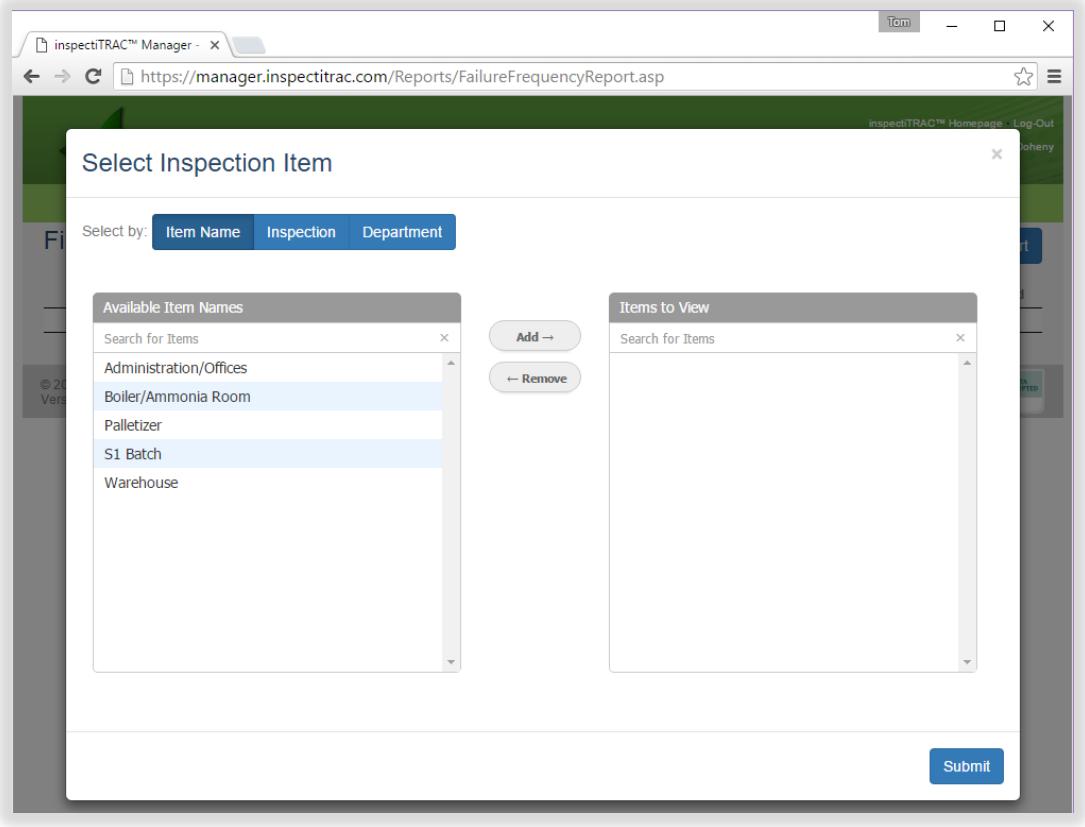

The illustration below shows the view when you select by Inspection. In this example, there are five inspections (observations) for different areas of a plant.

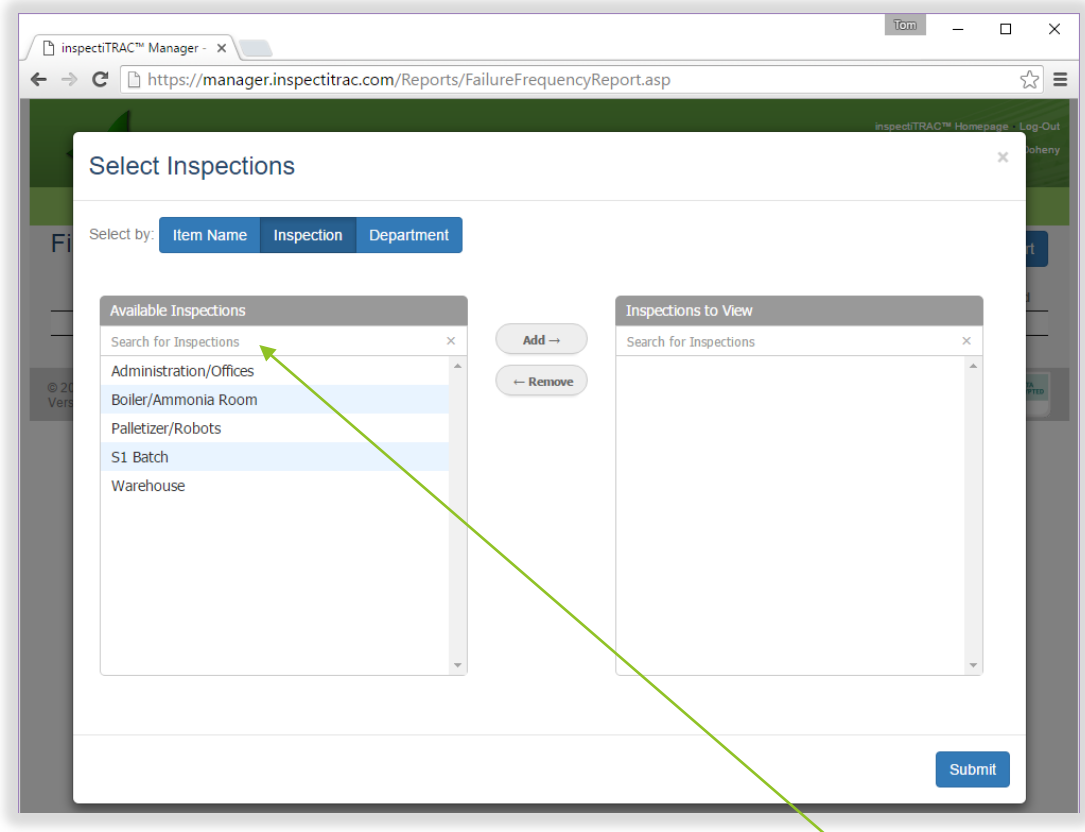

Note that you can search for specific inspections using the "Search for Inspections" field.

The following screen shows the view when you select by Department. Note there is only one Department in this example.

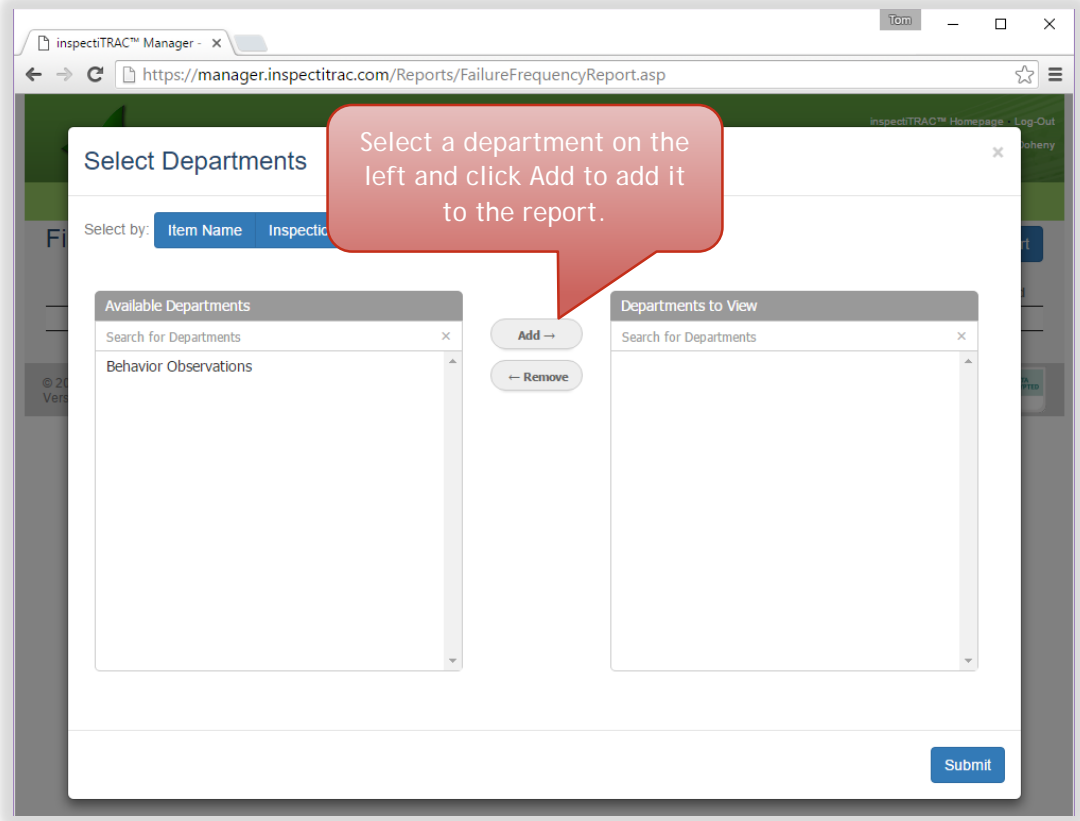

To add the Behavior Observations department to the Departments to view, click the department on the left to select it, then click the "Add ->" button in the middle. The department selected will move to the right box (Departments to View). To remove it, simply select the department to remove in the box on the right and click the "<- Remove" button in the middle.

To view all the questions in the department, "Behavior Observations", add Behavior Observations to the Departments to View (as shown below) and click the Submit button.

X

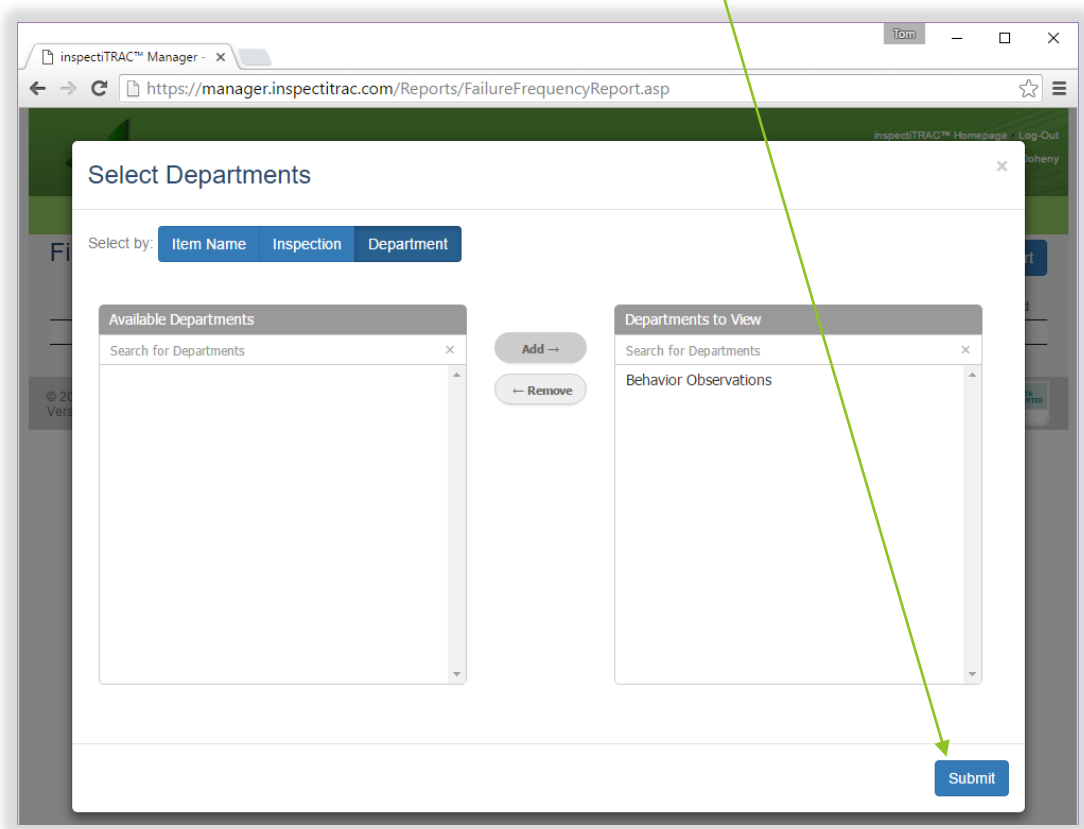

#### **View the Report**

The system will display all the questions for the parameters selected. In this example, it is displaying all the questions in all the questionnaires located in the "Behavior Observations" department from October 1 to the end of the year.

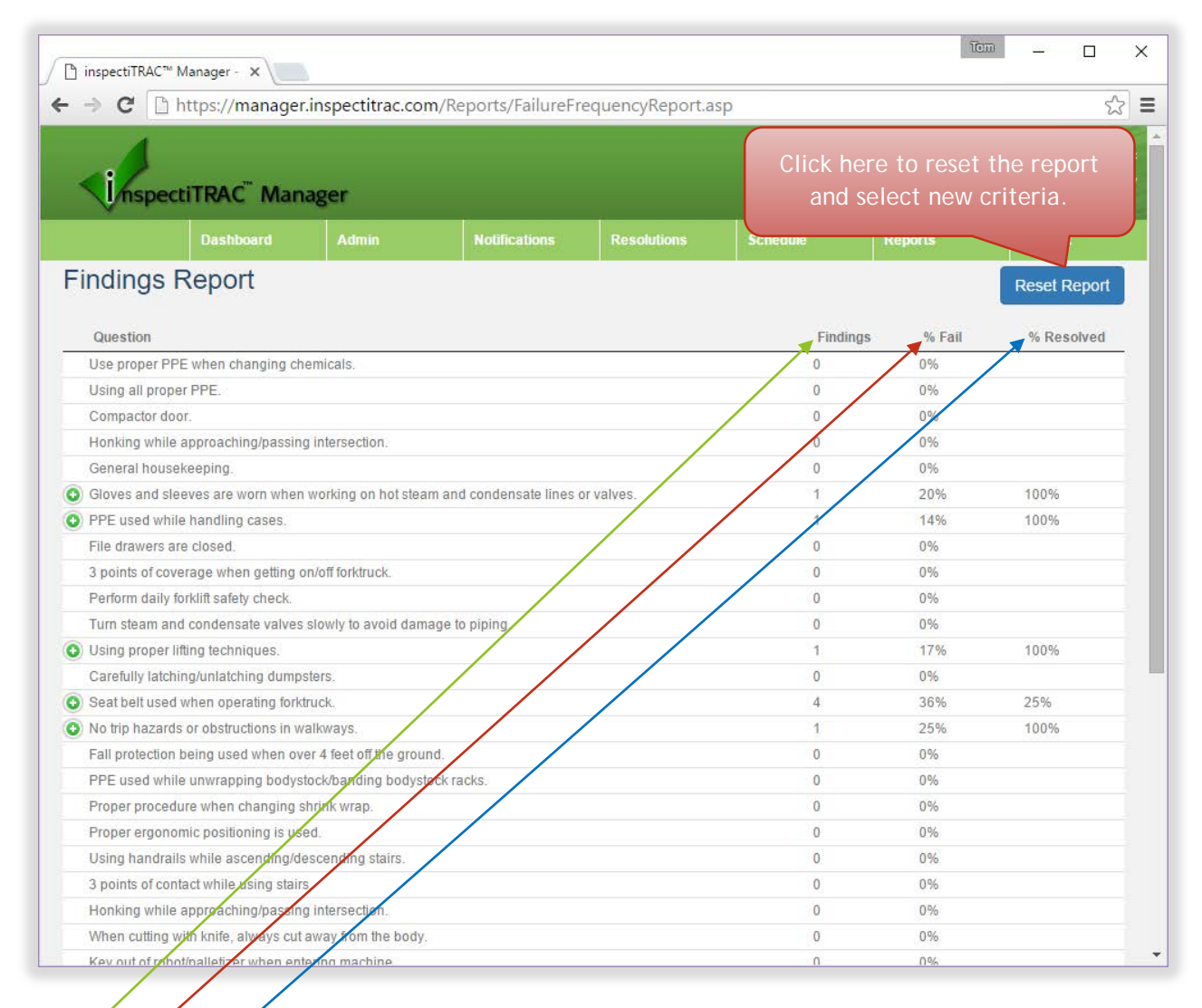

The Findings column shows the actual number of times a question was marked "Fail".

The % Fail column shows the percentage of times a question was marked "Fail" (as compared to the number of times the question appeared in a completed questionnaire).

The % Resolved column shows the percentage of failed items that have been resolved.

A  $\bullet$  symbol is displayed next to each question that has at least one failure. Click on that symbol to view the details of the failed question.

The system will display a list of times the question was marked "Fail". This table includes the inspection date, the notes take by the inspector, the inspector name, and the selection of the More Detail dropdown (if there was one).

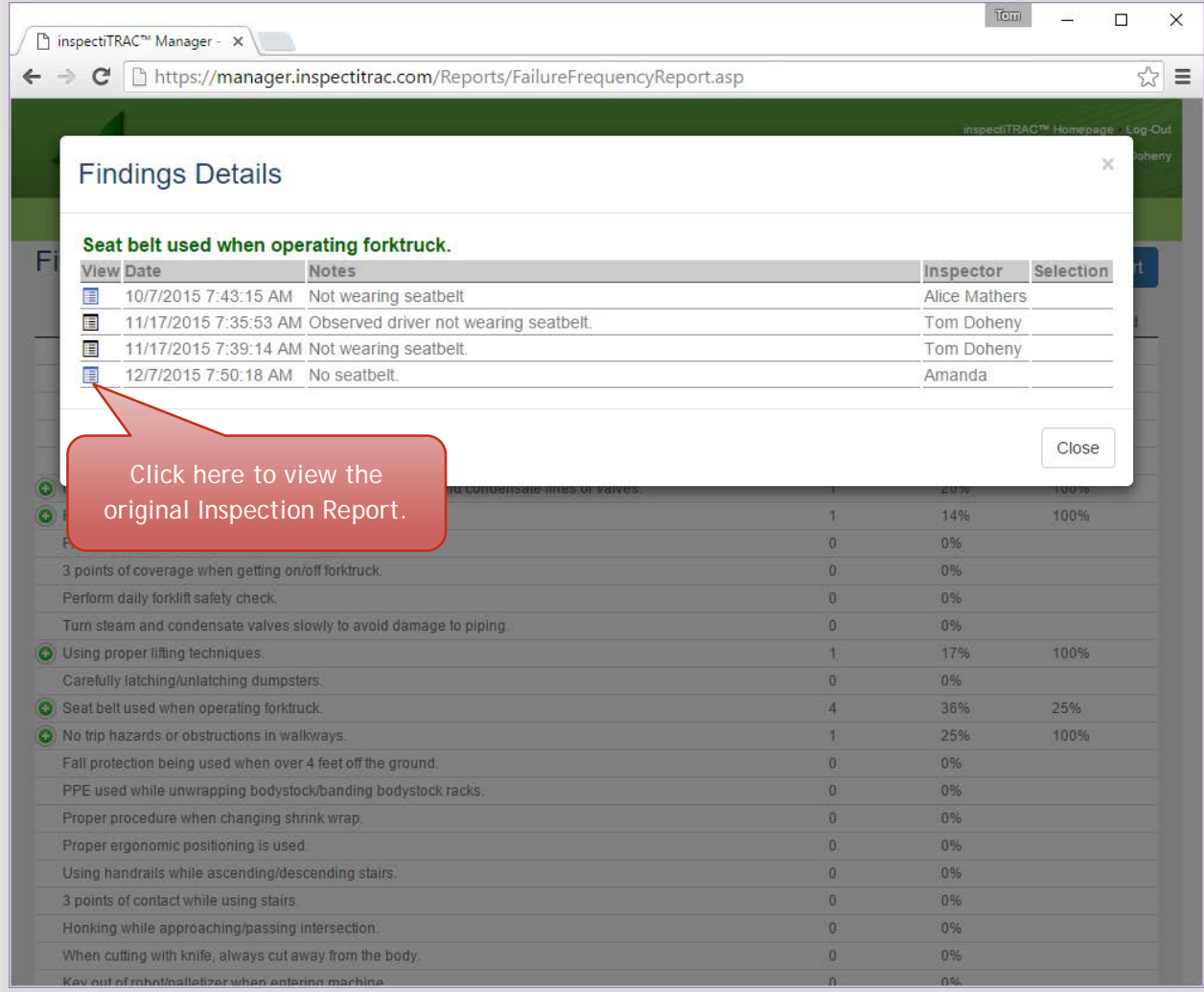

When the report icon to the left of a failed item is clicked, the system will open the Inspection Details Report for that item in a new tab or browser window (see below).

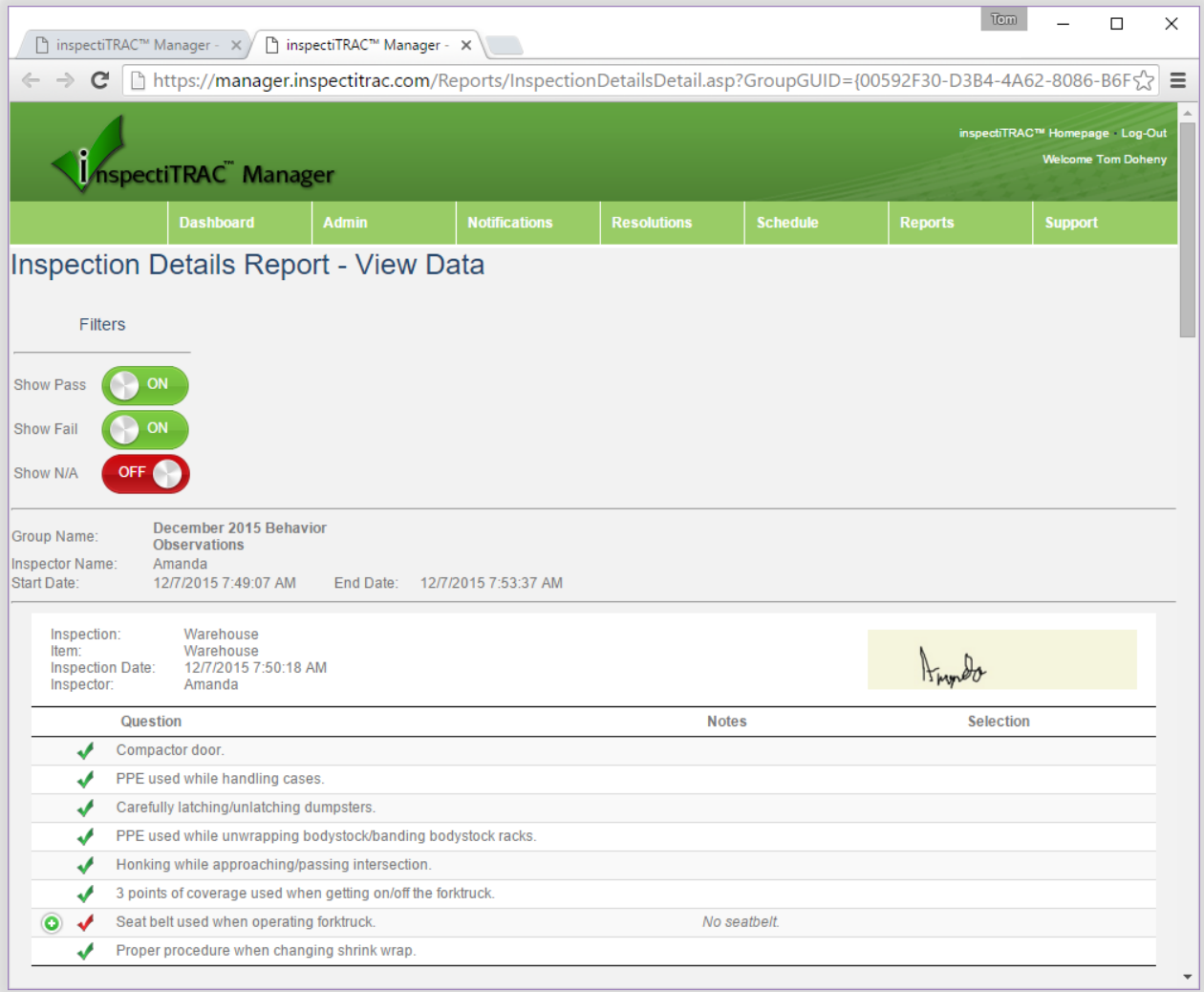